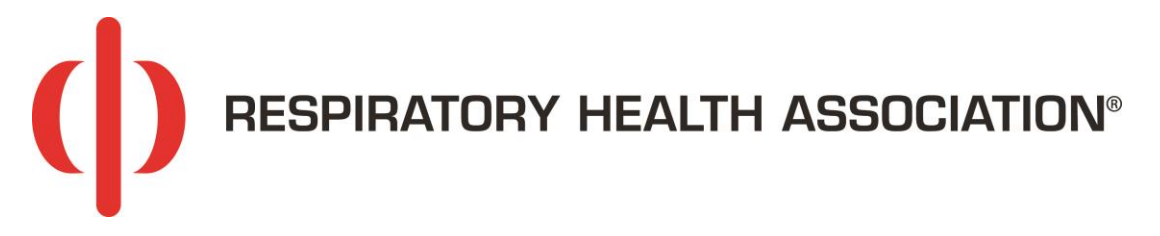

## In 2019, RHA introduced [new software](https://resphealth.donordrive.com/index.cfm?fuseaction=donorDrive.eventList) (DonorDrive) for event registrations and fundraising.

*Returning participants: If you participated in events earlier than 2019, you'll need to create a new account during registration.* 

### **How to log into your account**

From the top of any DonorDrive page, click on the lock icon on the far right.

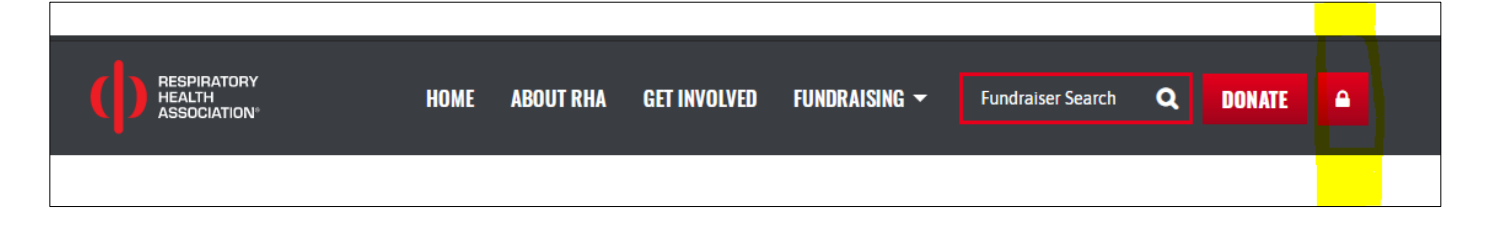

Enter your email and password you used during registration.

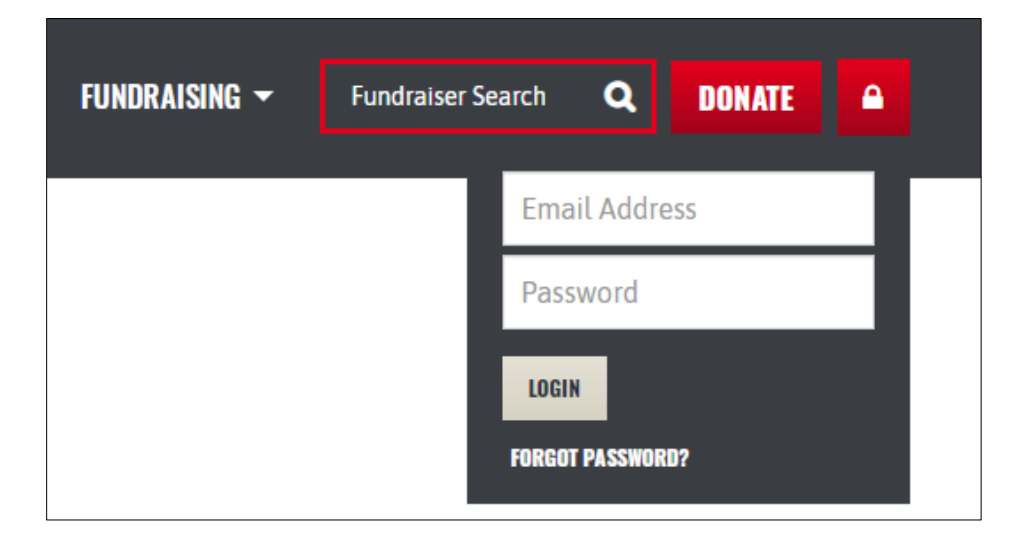

# **Fundraising Portal**

Once you are logged in, you'll have access to your fundraising portal that includes: your dashboard, your page (to make edits), donation information, resources and more!

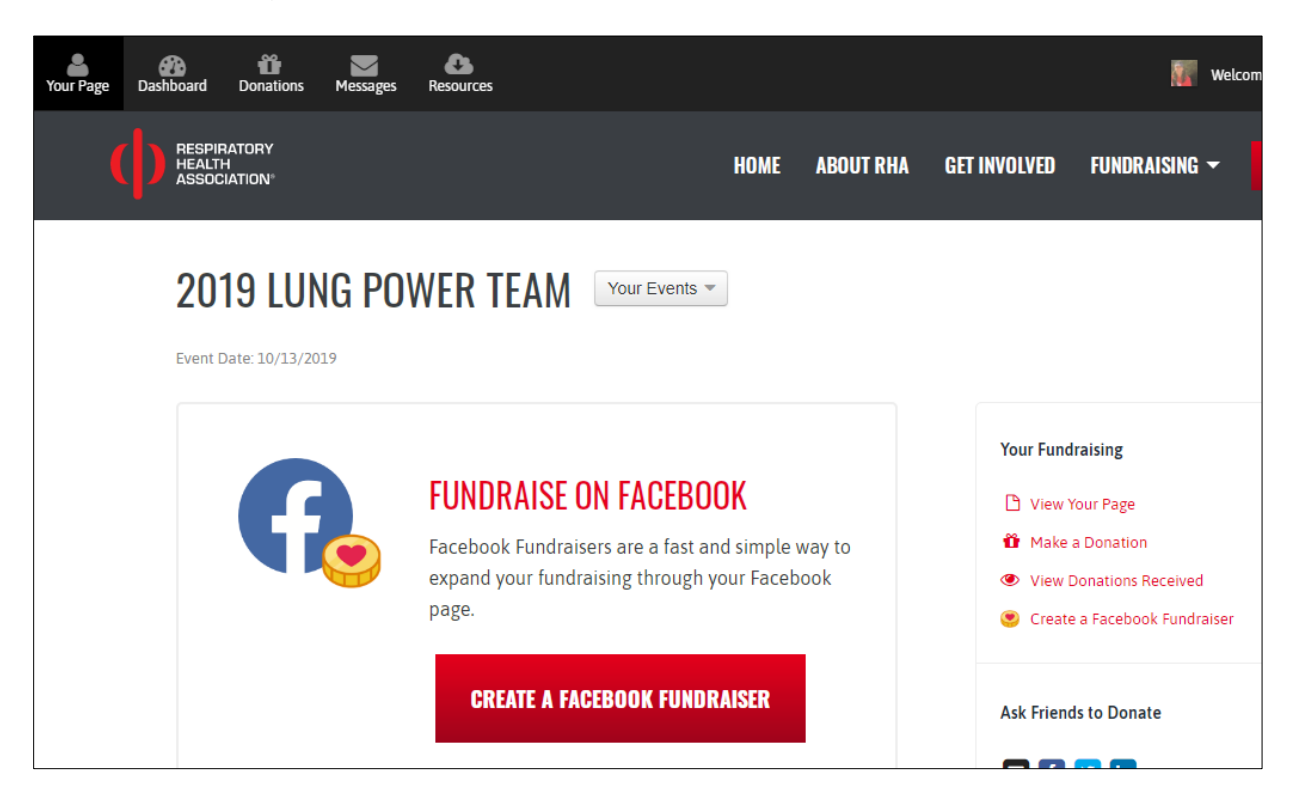

# **Customize your fundraising page**

From your Dashboard: if you're registered for multiple events, choose the event you want to work on.

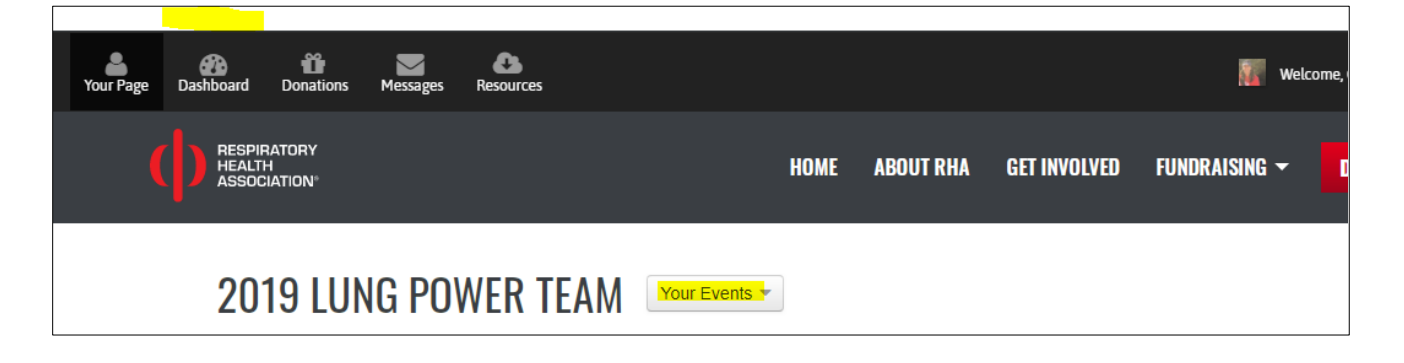

Once selected, click on Your Page.

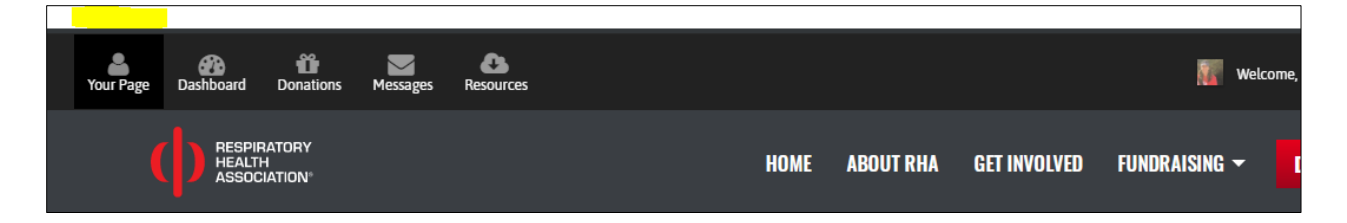

#### You can edit and customize any of the areas with the pencil icon.

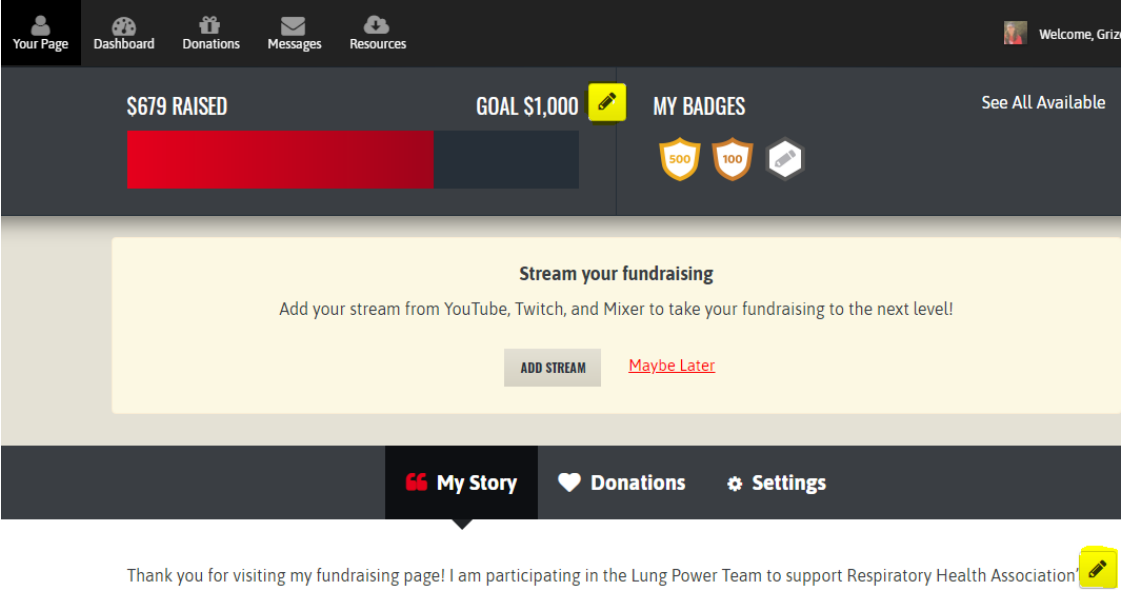

You can also view donations, edit settings and copy or customize your fundraising page link.

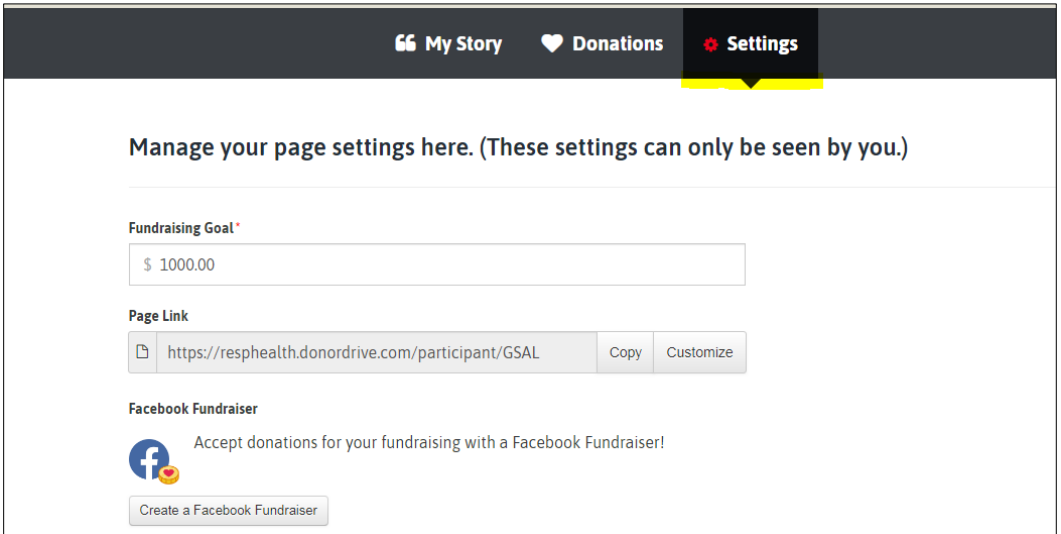

## **Fundraising on Social Media**

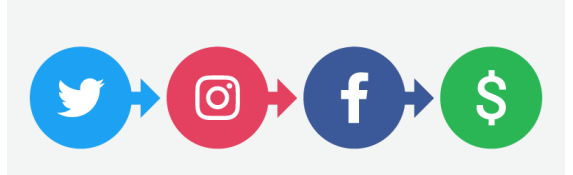

You can use social media to fundraise. Keep reading to find out how!

### **How to copy and paste your fundraising link**

Create a new post/tweet and type in your message. Copy and paste your fundraising link (You can copy your link from your account or directly from your page) Click post or tweet. \*For Instagram: consider adding your link to your bio.

By clicking on your post, donors will be led to your fundraising page! *Successful donation transactions will immediately appear in your fundraising total.*

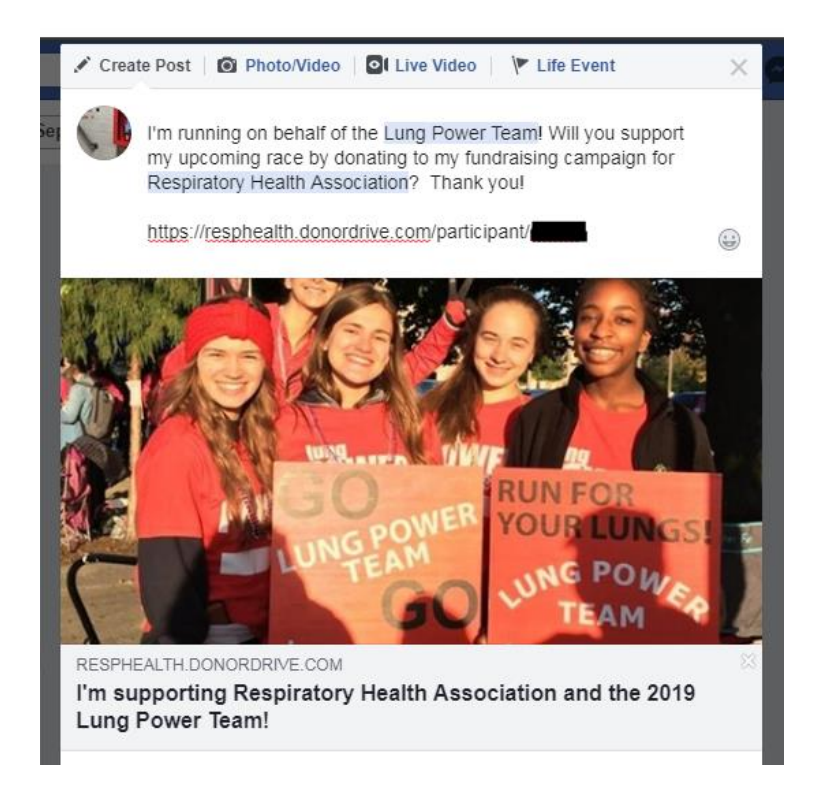

### **Connect to Facebook or Twitter**

From your dashboard, choose to connect to your DonorDrive account to Facebook or Twitter to easily message out to your social media network!

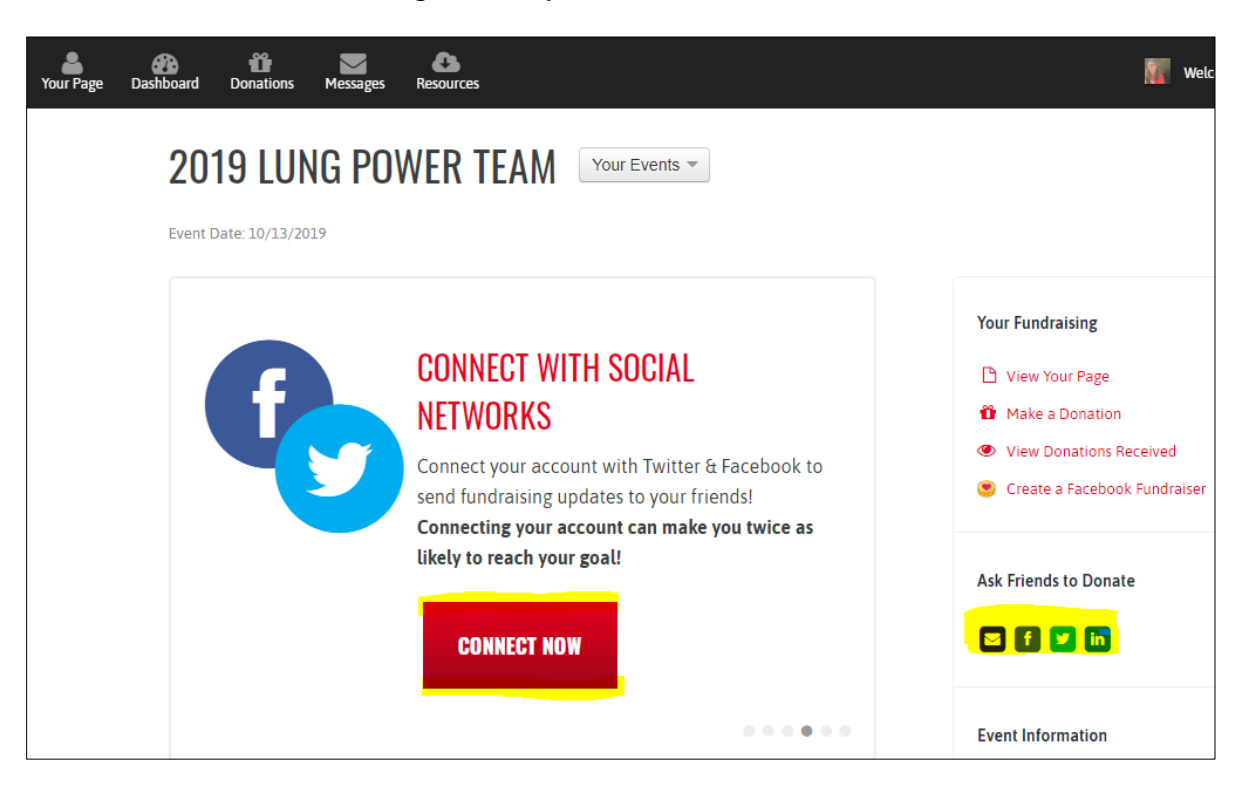

# **Facebook Fundraisers: During Registration**

With DonorDrive, you'll be able to use Facebook Fundraisers to help you reach your goal! During registration, you'll be asked if you want to create a Facebook Fundraiser.

If you want to create one at a later time, select Maybe Later.

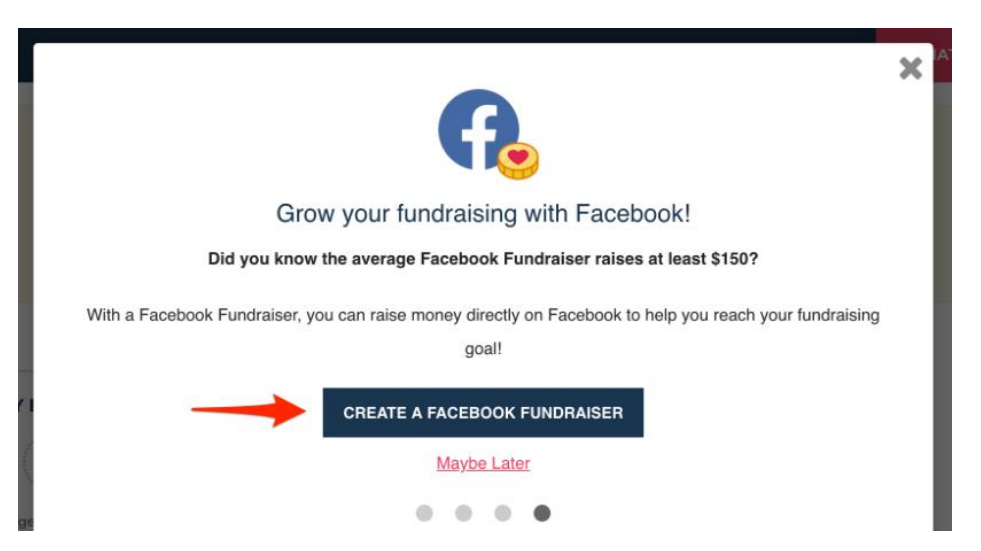

### **Facebook Fundraisers: After Registration**

When logged in, select Dashboard Select your event (if you're registered for more than 1 RHA event) Select Create a Facebook Fundraiser

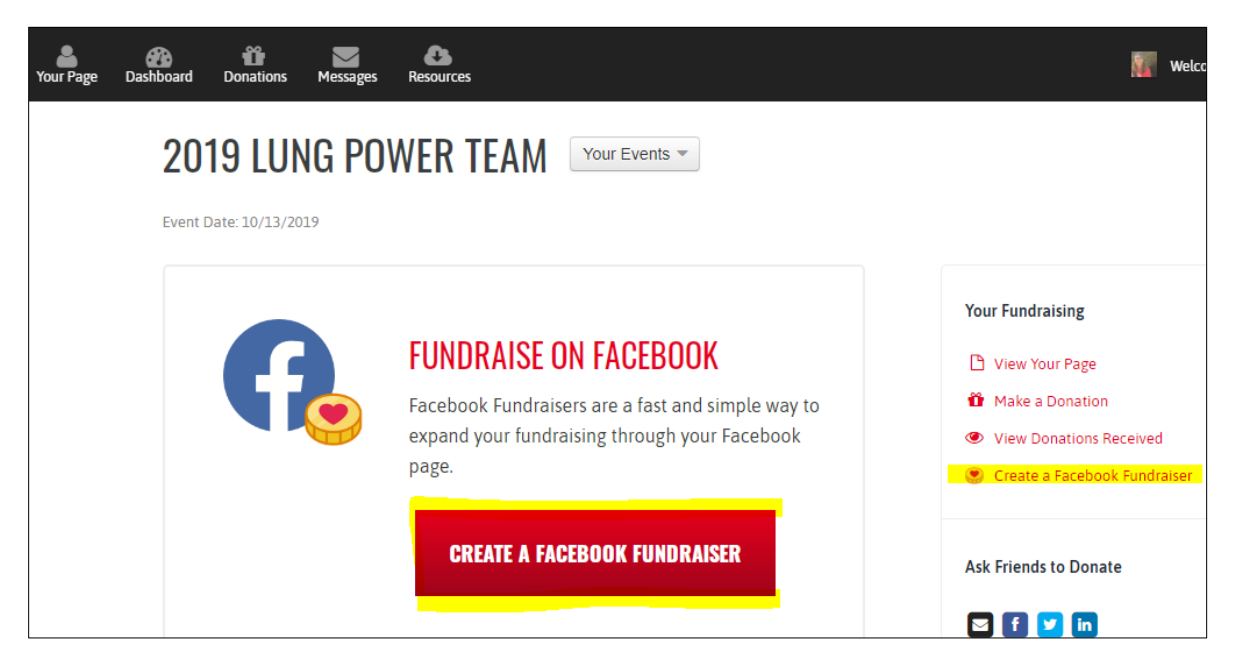

A pop message will appear. Select Create a Facebook Fundraiser.

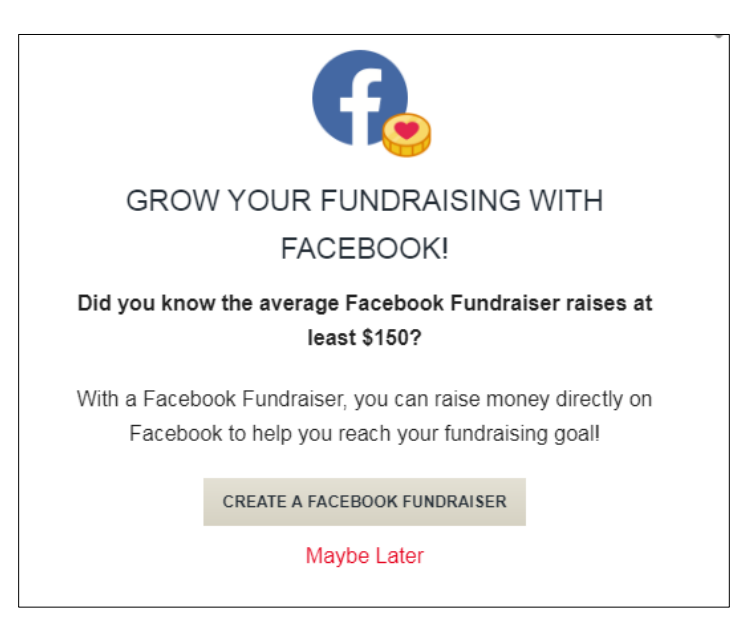

Once you log in to Facebook and authorize, your Facebook Fundraiser will be created!

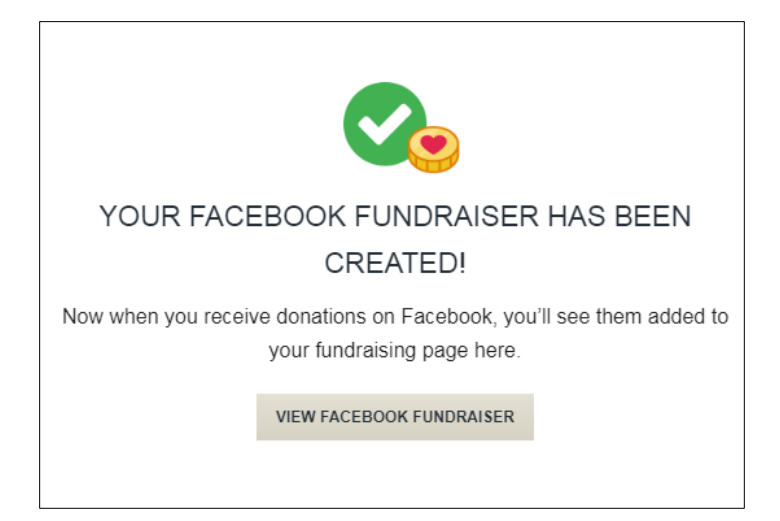

Please note: If you start a Facebook Fundraiser outside of your DonorDrive account, donations will not be synced to your fundraising page. If you use the "Add a donate button" feature, donations will also not sync to your fundraising page and are harder to track. Funds through Facebook could take a month or more to reach RHA.

### **Rewards and Milestones**

Have fun while you fundraise by using these new tools to engage your potential donors!

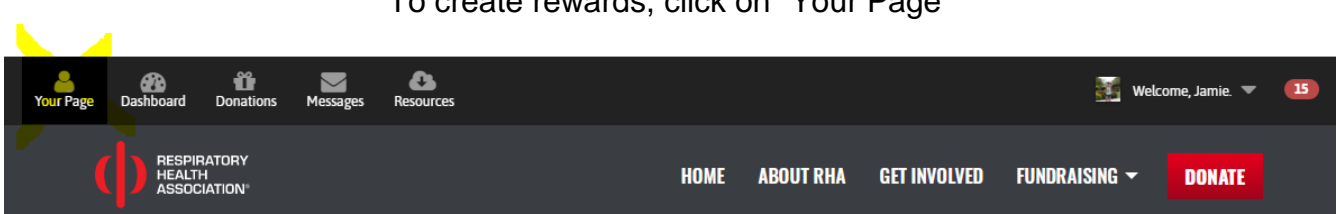

To create rewards, click on "Your Page"

Scroll down until you see the Rewards section and click the pencil in the upper right-hand corner.

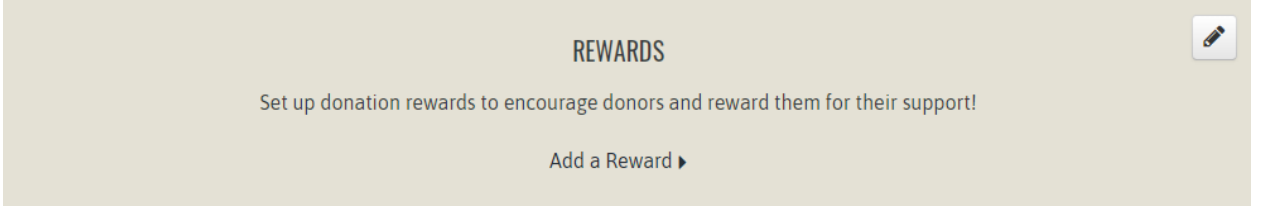

Fill in the information to create your reward.

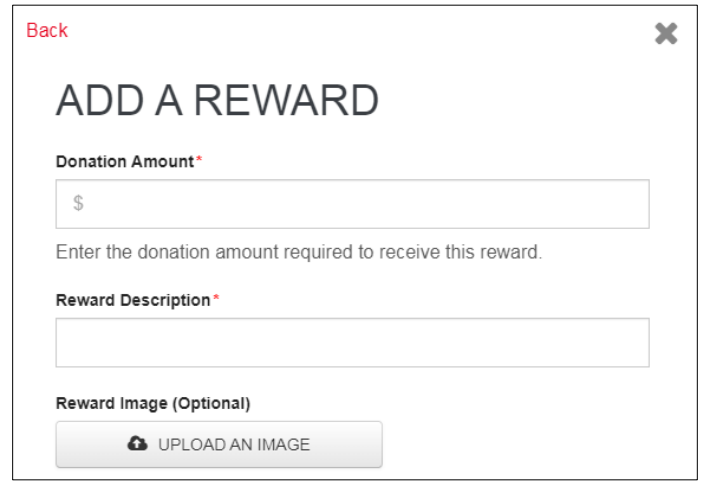

Create different rewards for donors to choose from. *Example: Give \$5 and you'll receive a hug!*

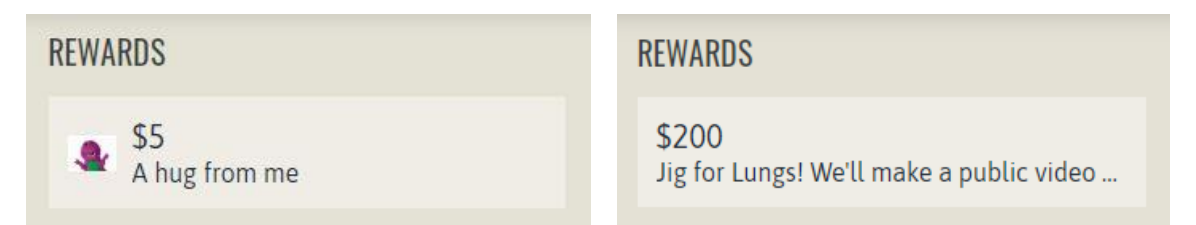

#### To create milestones, click on "Your Page"

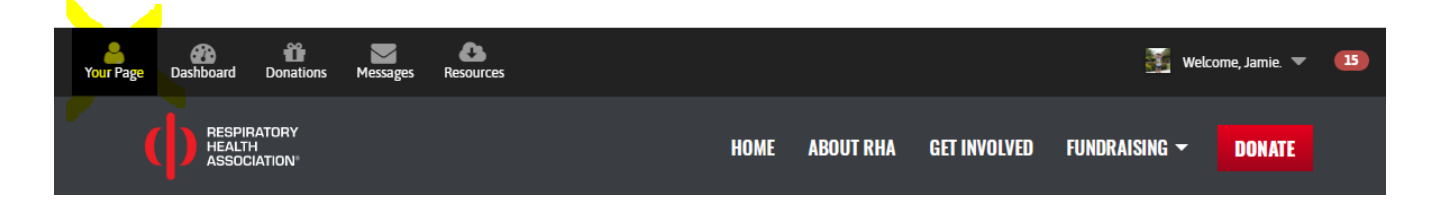

Scroll down and under your fundraising thermometer, click on "Add a Milestone."

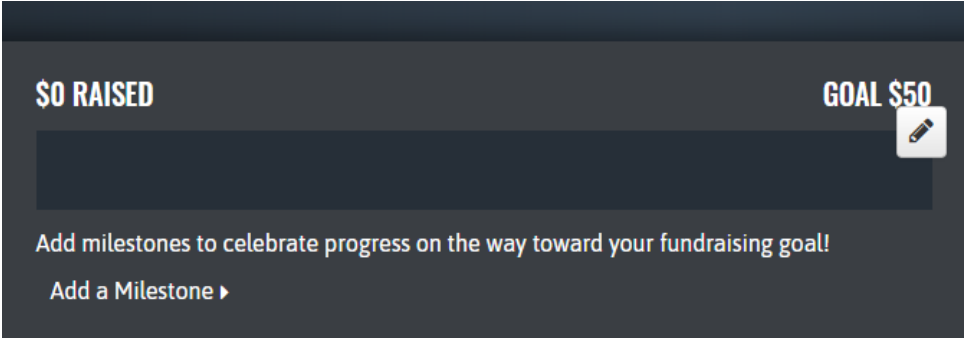

Fill in the information to add a milestone.

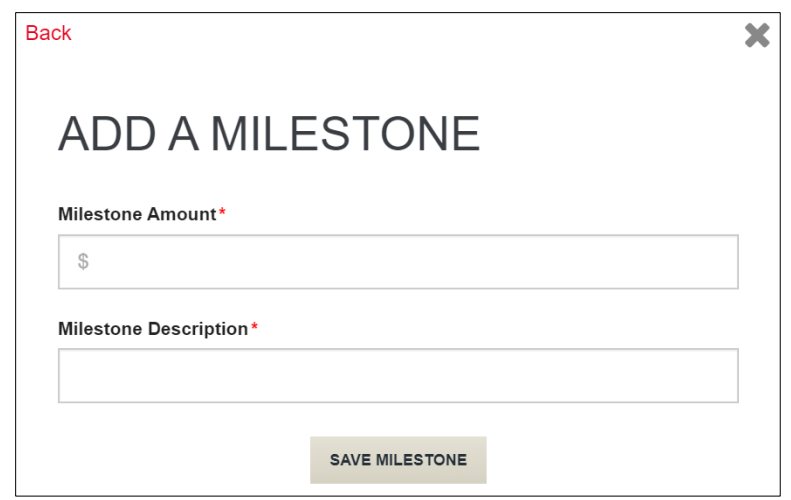

Create different milestones so donors can help you reach your fundraising goal. Example below.

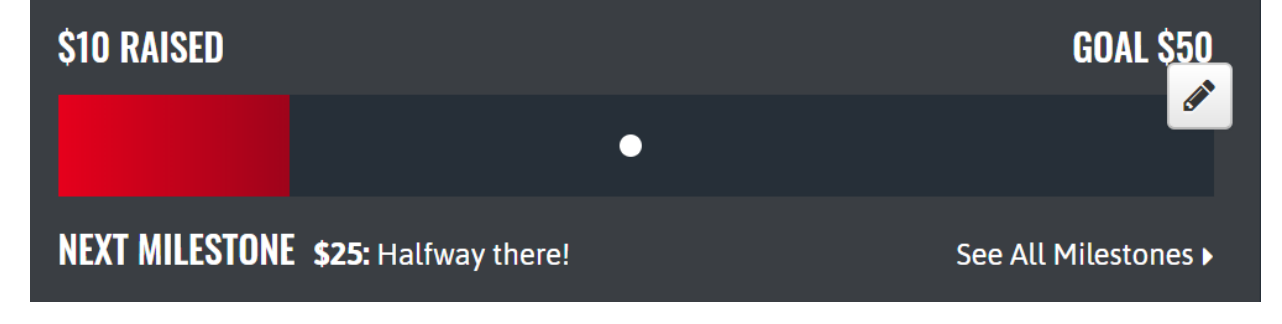

**Thank you for fundraising to support Respiratory Health Association's mission to prevent lung disease, promote clean air and help people live better through education, research, and policy change.**

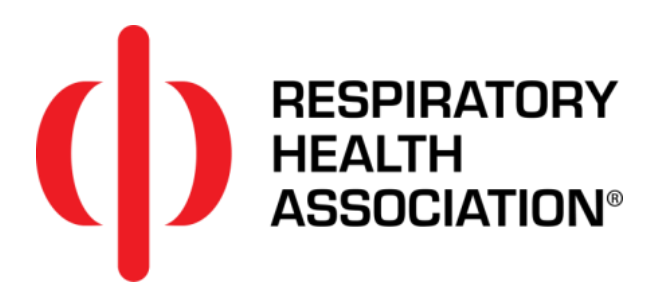